- 3. Select to access the Driving Features menu.
- 4. Select to access the Trip Computer menu.
- Select to access the Instrument Display menu. The following features can be personalised:
  - The language for the Message centre display.
  - The temperature units.
  - The appearance of the Instrument panel.

**Note:** Some personalisation options may not be available in all markets.

- 6. Select to access the Vehicle Set-up menu.
- Before making any changes to the vehicle set-up, you must make sure that you have read and fully understood the relevant topics/sections of the handbook. Failure to do so could lead to serious injury or death.
- Select to access the vehicle Vehicle Info.
  Note: Can be accessed only when the engine is not running.
- 8. ECO data system status display for the accelerator pedal, engine revolution speed and brake pedal application.
- 9. Gear selector status.
- **10.** Warning lamps and indicators display.

## WARNING AND INFORMATION MESSAGES

Do not ignore warning messages, take appropriate action as soon as possible. Failure to do so may result in serious damage to the vehicle. If the message is suppressed, an amber or red warning icon will remain illuminated until the cause of the message is rectified. For information regarding the individual messages, their meanings, and any action required, please refer to the relevant section within this handbook.

If more than 1 message is active, each is displayed in turn for 2 seconds in order of priority.

## **Note:** Messages are displayed in order of importance. High importance warning messages are given the highest priority.

Warning messages may be accompanied by an audible warning, and the message text may have the handbook symbol next to it. Warning messages are displayed until the condition causing the fault is rectified or the message is suppressed using the **OK** button on the steering wheel.

## **TRIP COMPUTER**

The computer memory stores data for a journey or series of journeys until it is reset to zero.

There are 3 trip memories available, A, B and Auto. You can specify which trip memory is viewable using the Instrument panel menu.

## **USING THE TRIP COMPUTER**

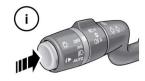

E150760

A short press (1 second or less) or a series of short presses of the *i* button will change the trip computer display. The options available are:

- Date and Odometer.
- Trip distance.